*Министерство образования и науки РФ ФБОУ СПО Калужский техникум электронных приборов* 

# *ОТЧЁТ ПО ПРАКТИКЕ: «МАСТЕР ОБРАБОТКИ ЦИФРОВОЙ ИНФОРМАЦИИ»*

Выполнил:

студент группы ПКС 2/20:

Жмуров Михаил

Проверил:

Кучеренко Я. А.

Фёдоров В. В.

Калуга 2015

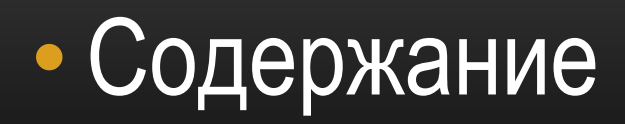

- Microsoft Word
- Microsoft Excel
- Сканирование и распознание текста
- Обработка видео
- Установка драйверов
- Разборка и сборка ПК
- Антивирус

# **!! MICROSOFT WORD!!** <<<br />ФОРМАТИРОВАНИЕ ТЕКСТА>>

 $\mathbf{s}$ 

 $\bullet$ 

**NEW** 

EC

 $|W$ 

RU - 陽智動

22:41

08.06.2015

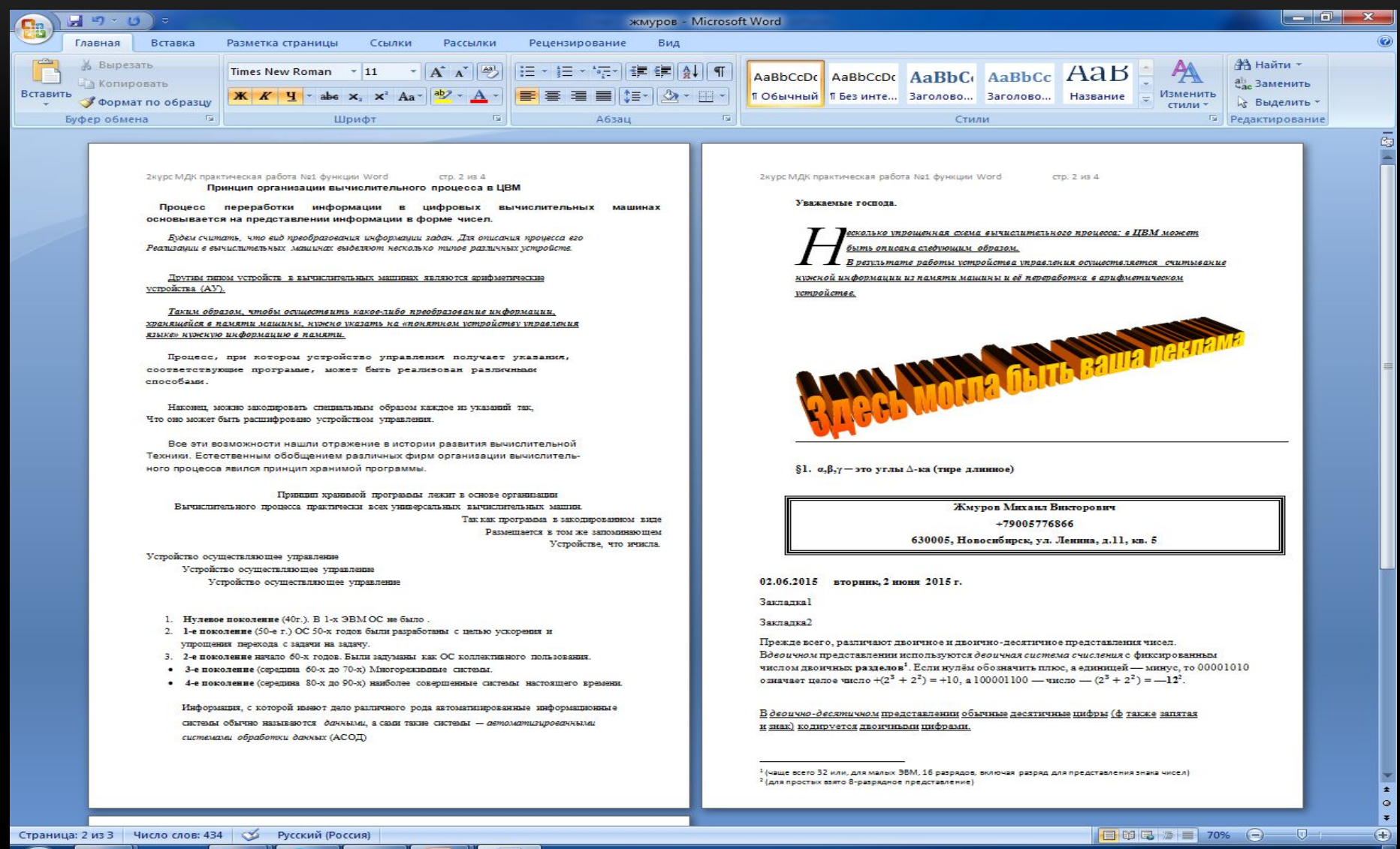

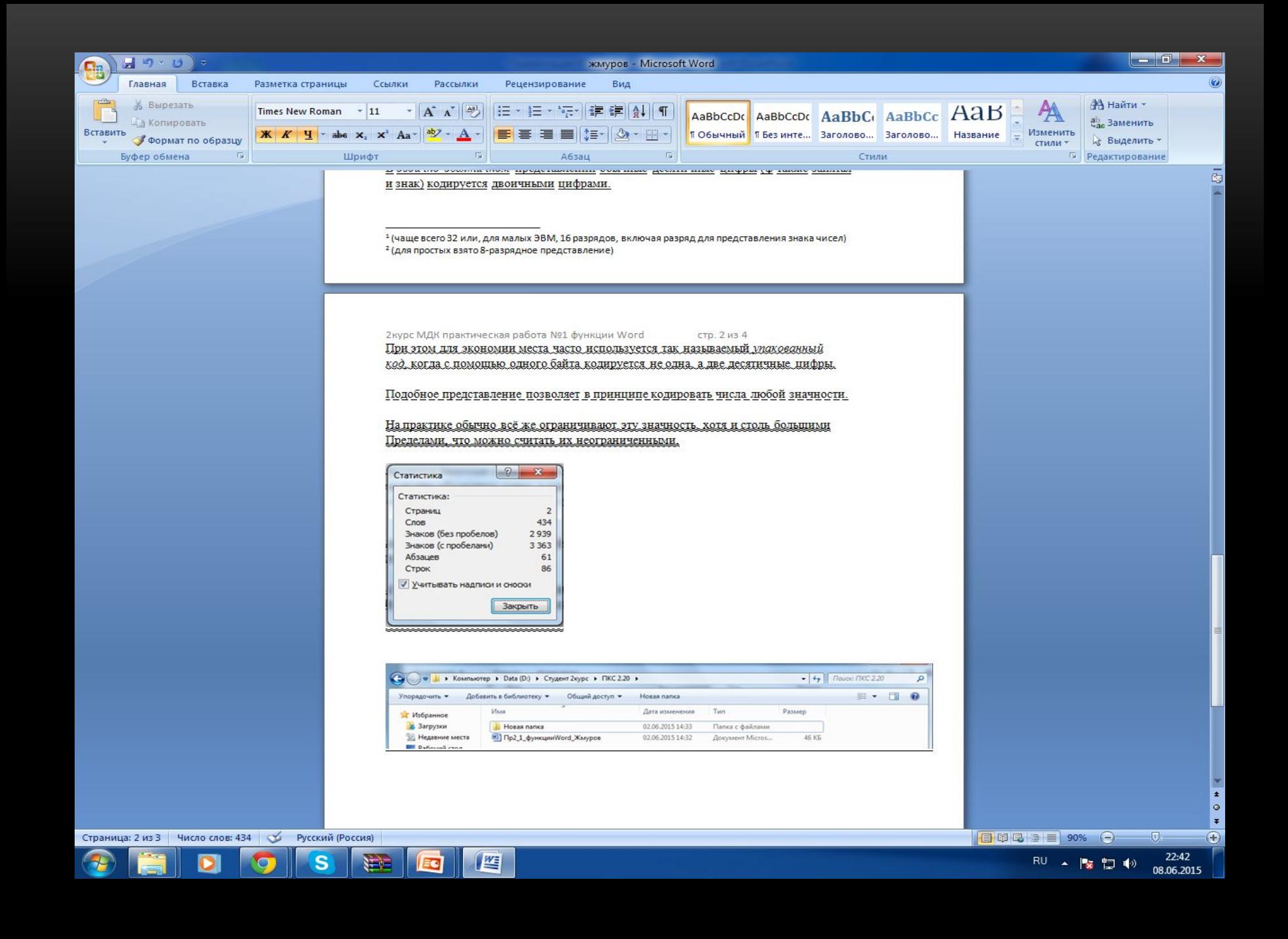

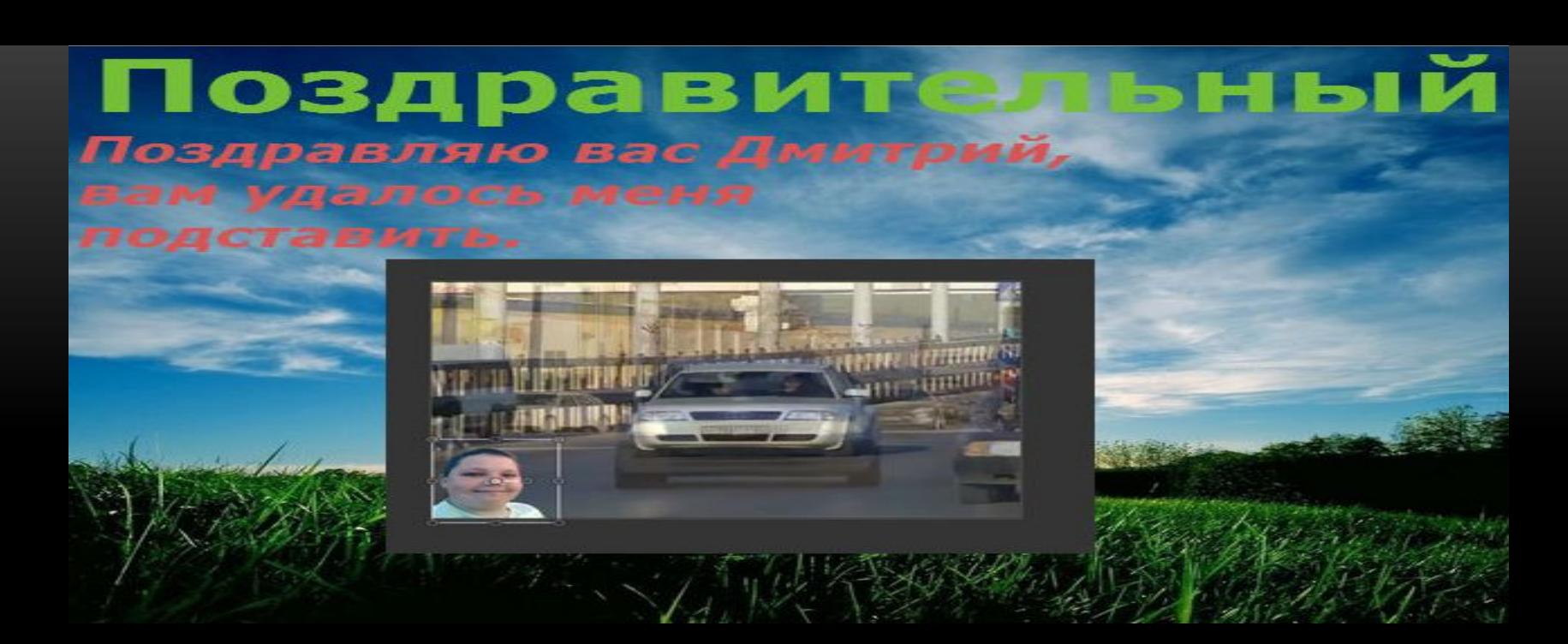

Пригласите Приглашаю тебя дорогой друг непонятно куда и во сколько незнаю. Это загадка разгадывай её:

# !! MICROSOFT EXCEL !! <<TAБEЛЬ УСПЕВАЕМОСТИ>>

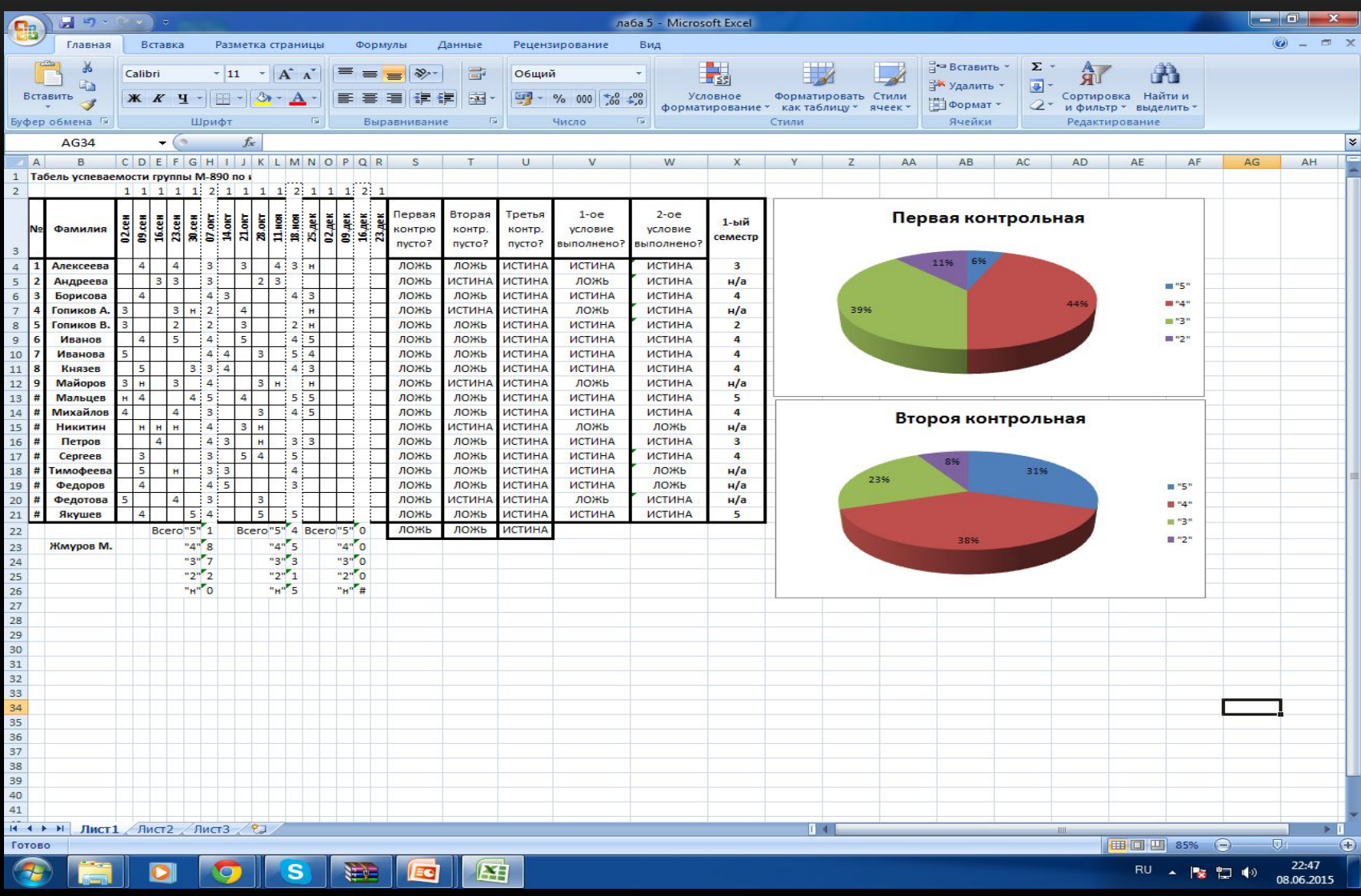

## <<КАЛЕНДАРЬ>>

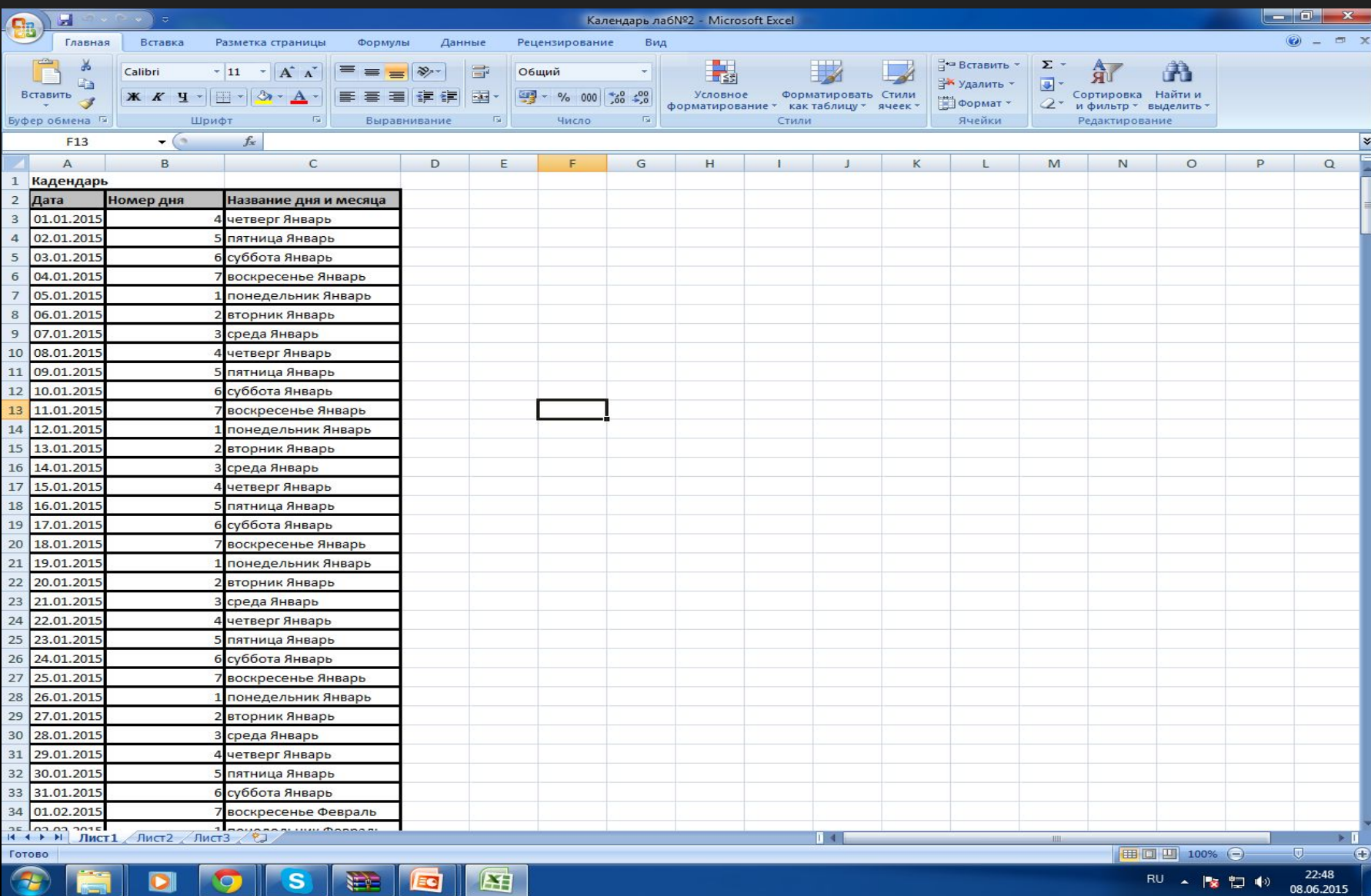

### <<КАРТА КЛИЕНТА>>

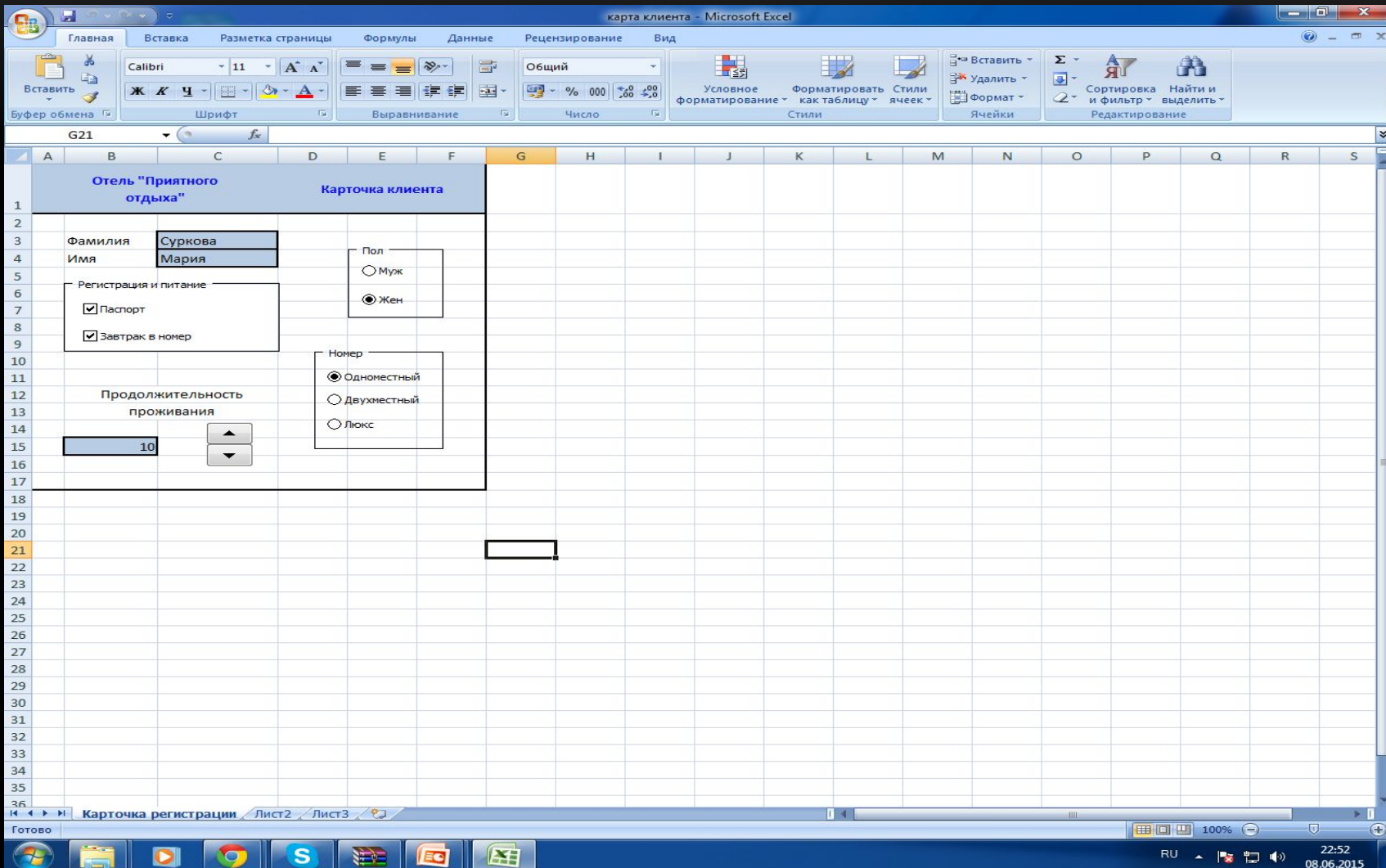

# <<ТАБЛИЦА РАСЧЁТА>>

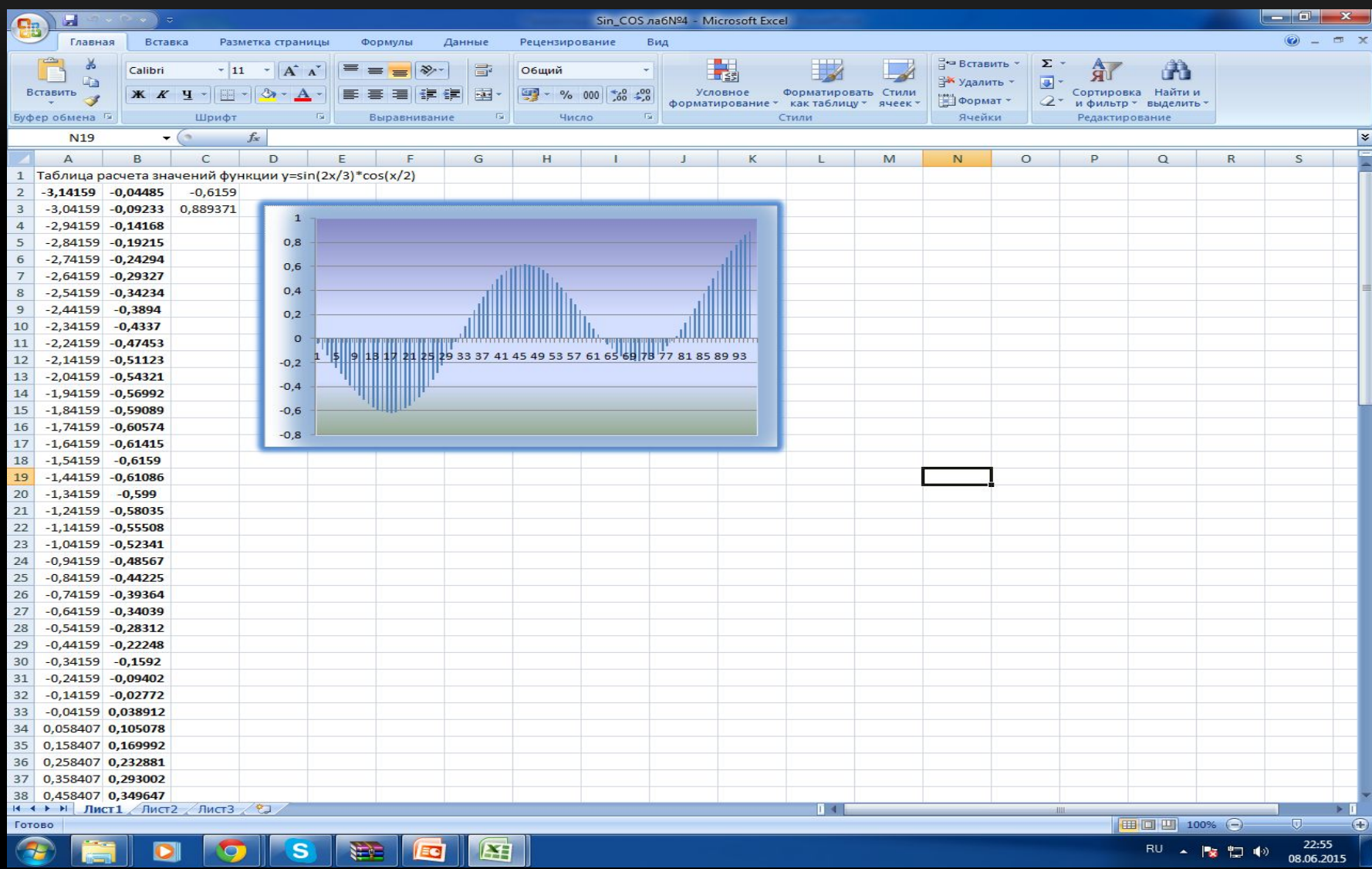

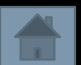

# СКАНИРОВАНИЕ И РАСПОЗНАНИЕ ТЕКСТА

## Сначала было произведено сканирование

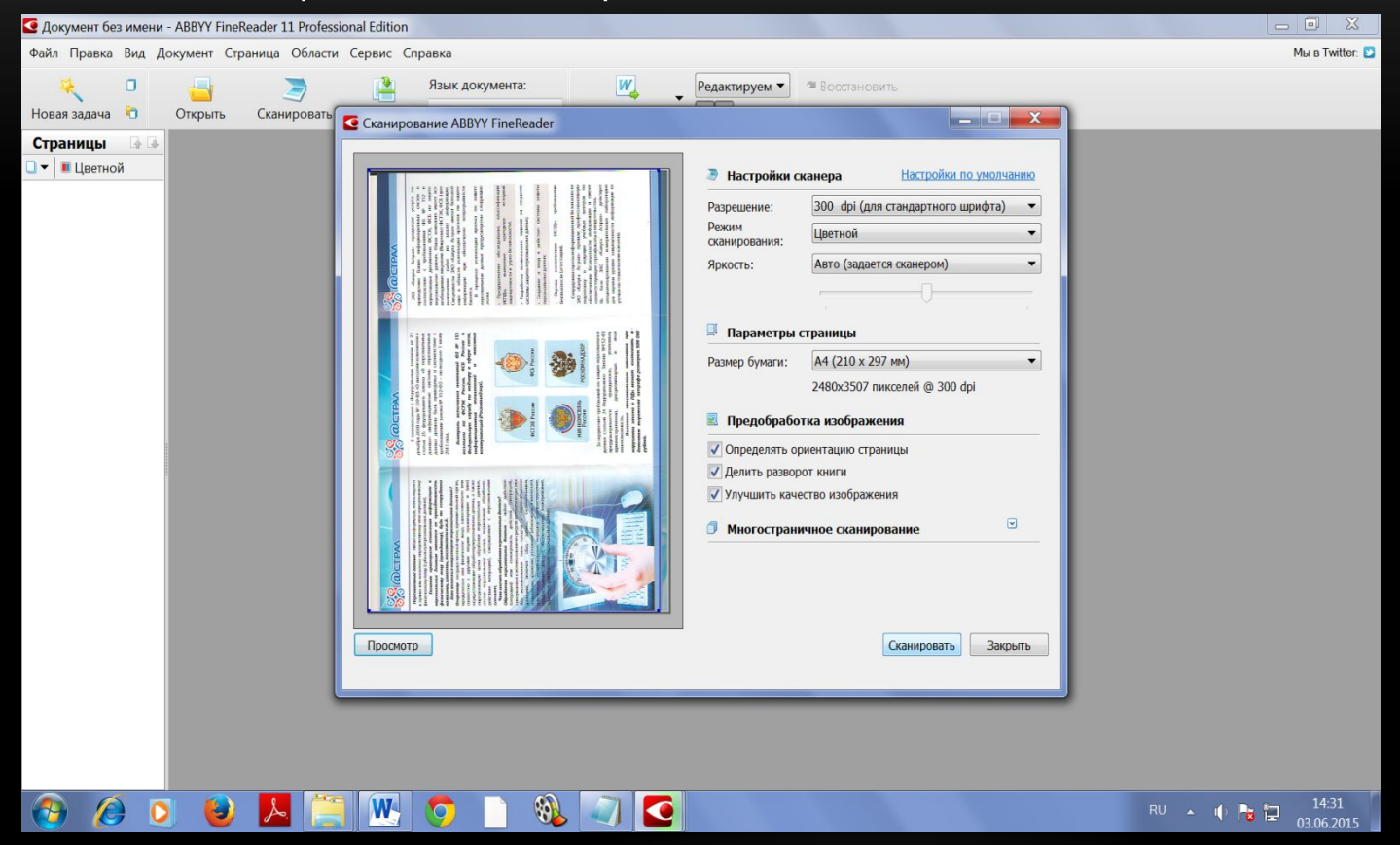

### • Затем сам процесс распознания текста и Вот наш распознанный текст

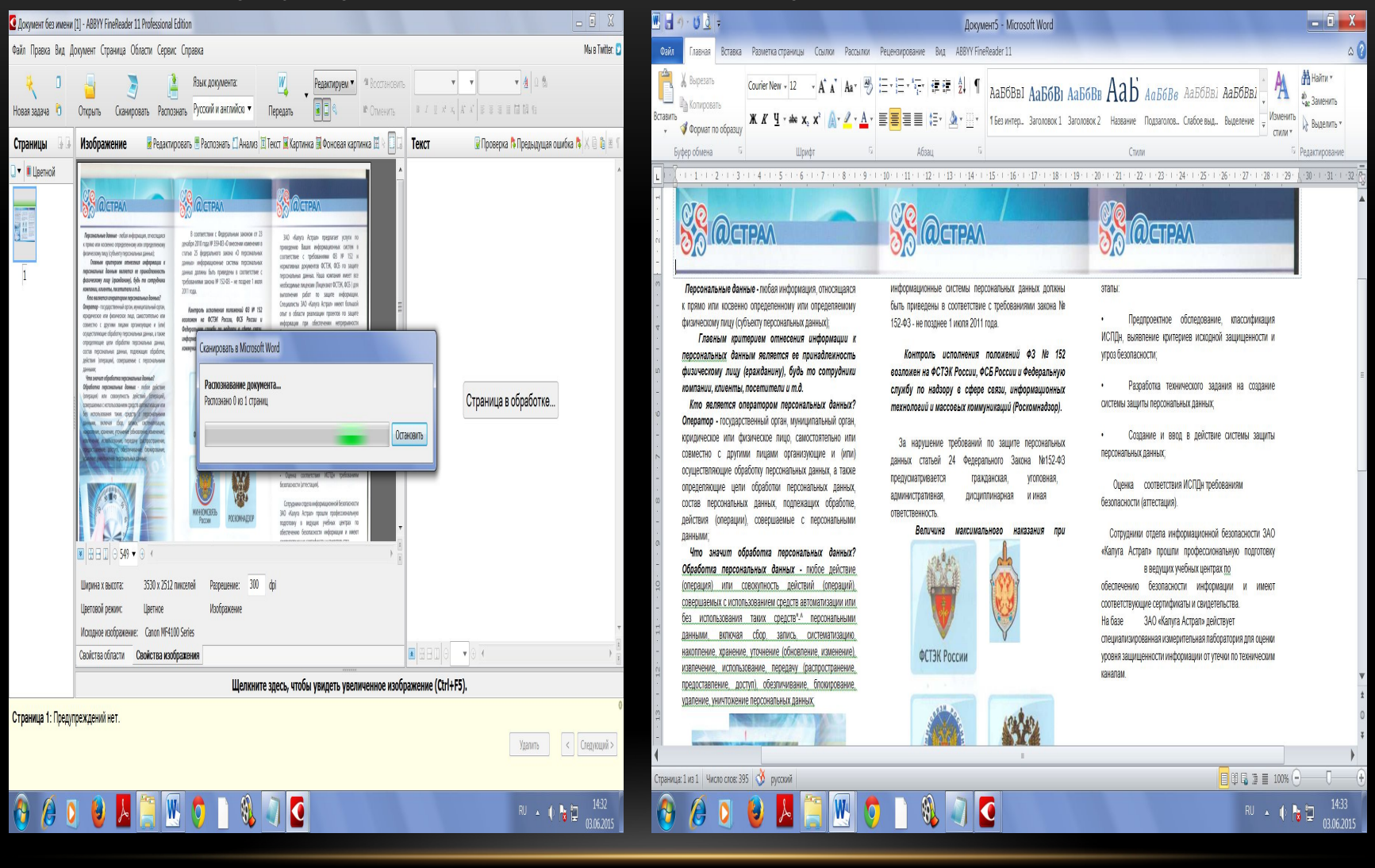

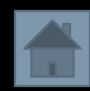

# Обработка видео

Сначала я отделил звуковую и видео дорожку для того чтобы оставить только звуковую дорожку

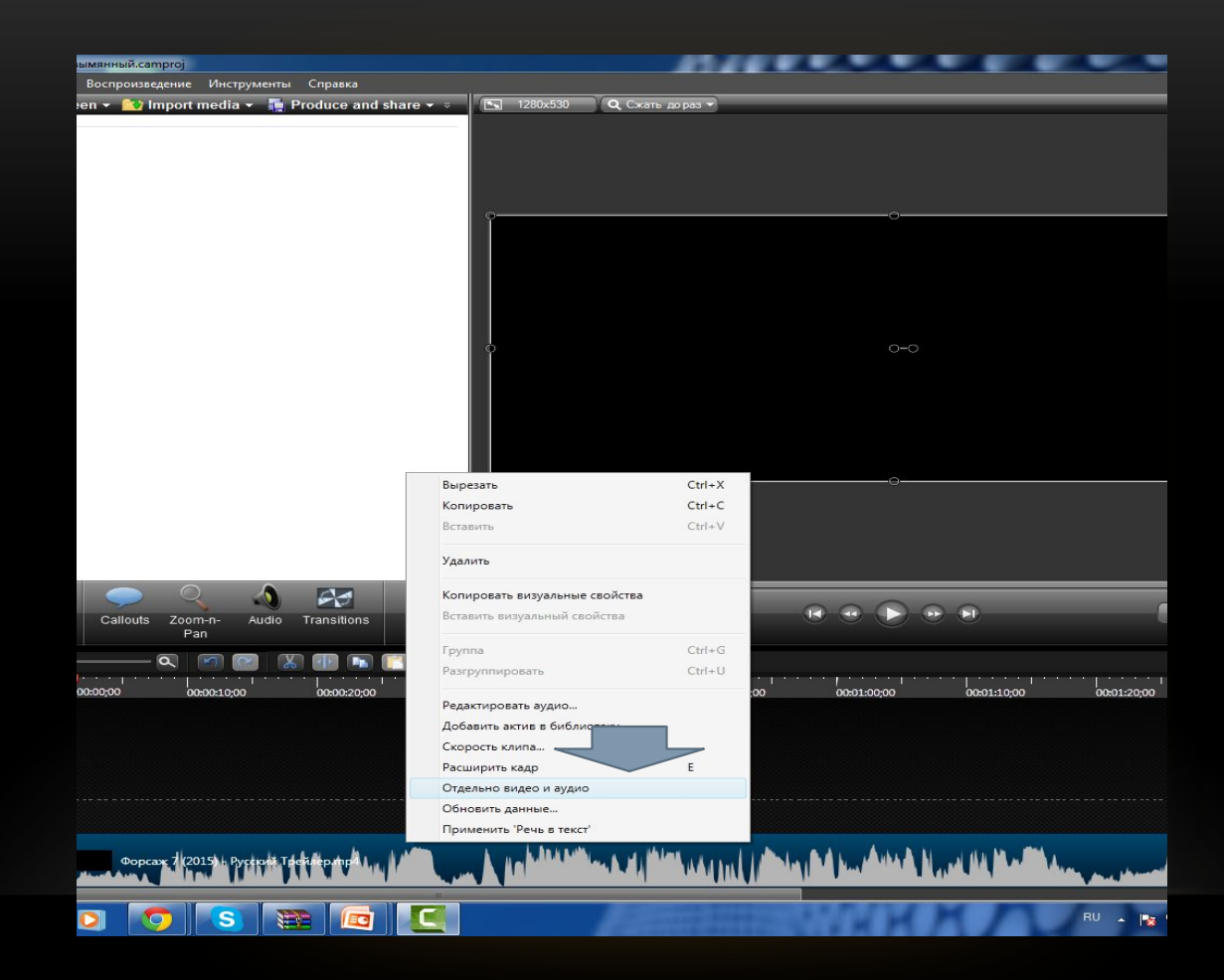

Теперь у нас осталась только звук. Дорожка и я буду работать с ней и подставлять под неё видео

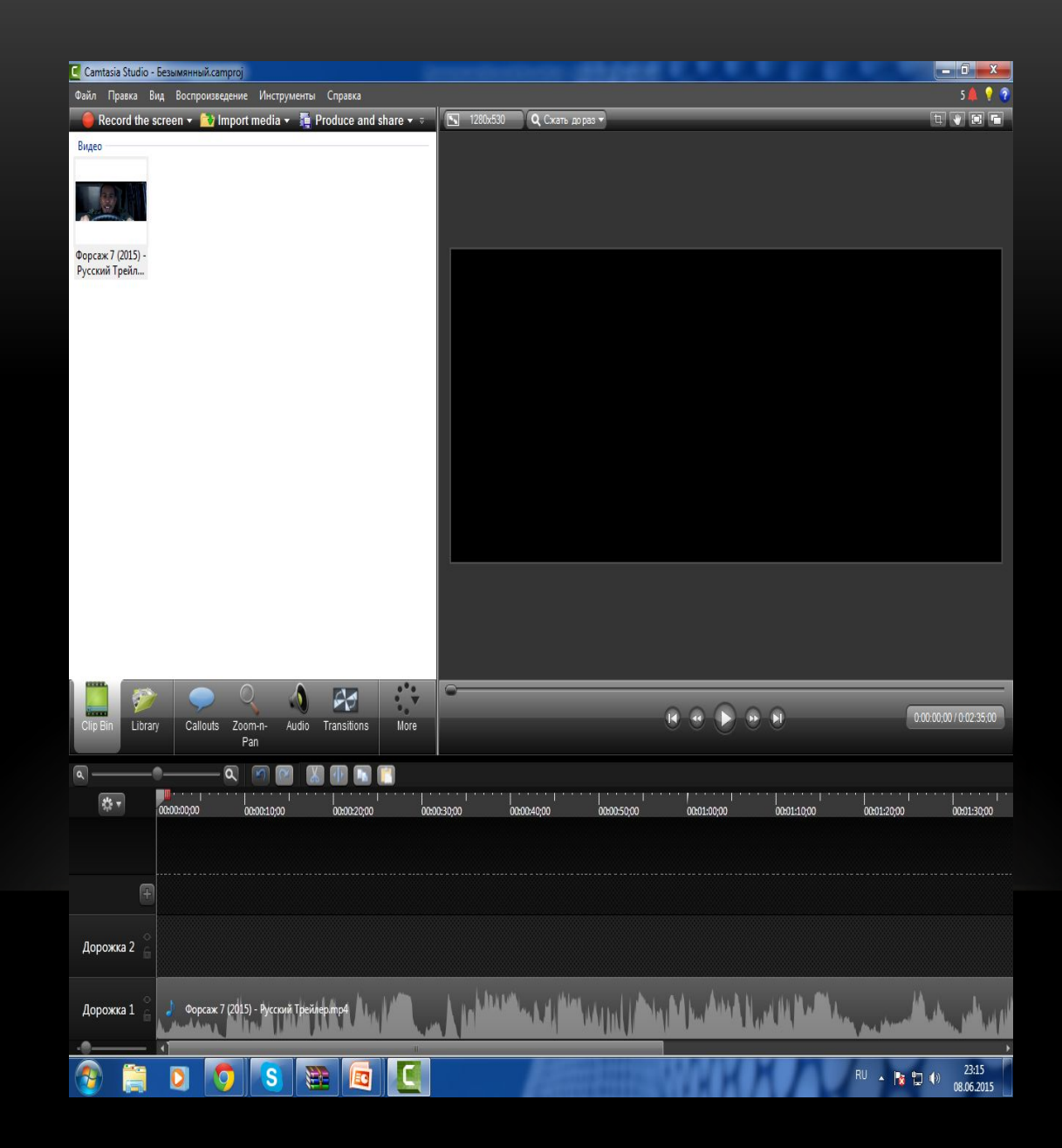

Было добавлено 3 видео и с каждых 3-х видео был удалён звук что бы он потом не мешал

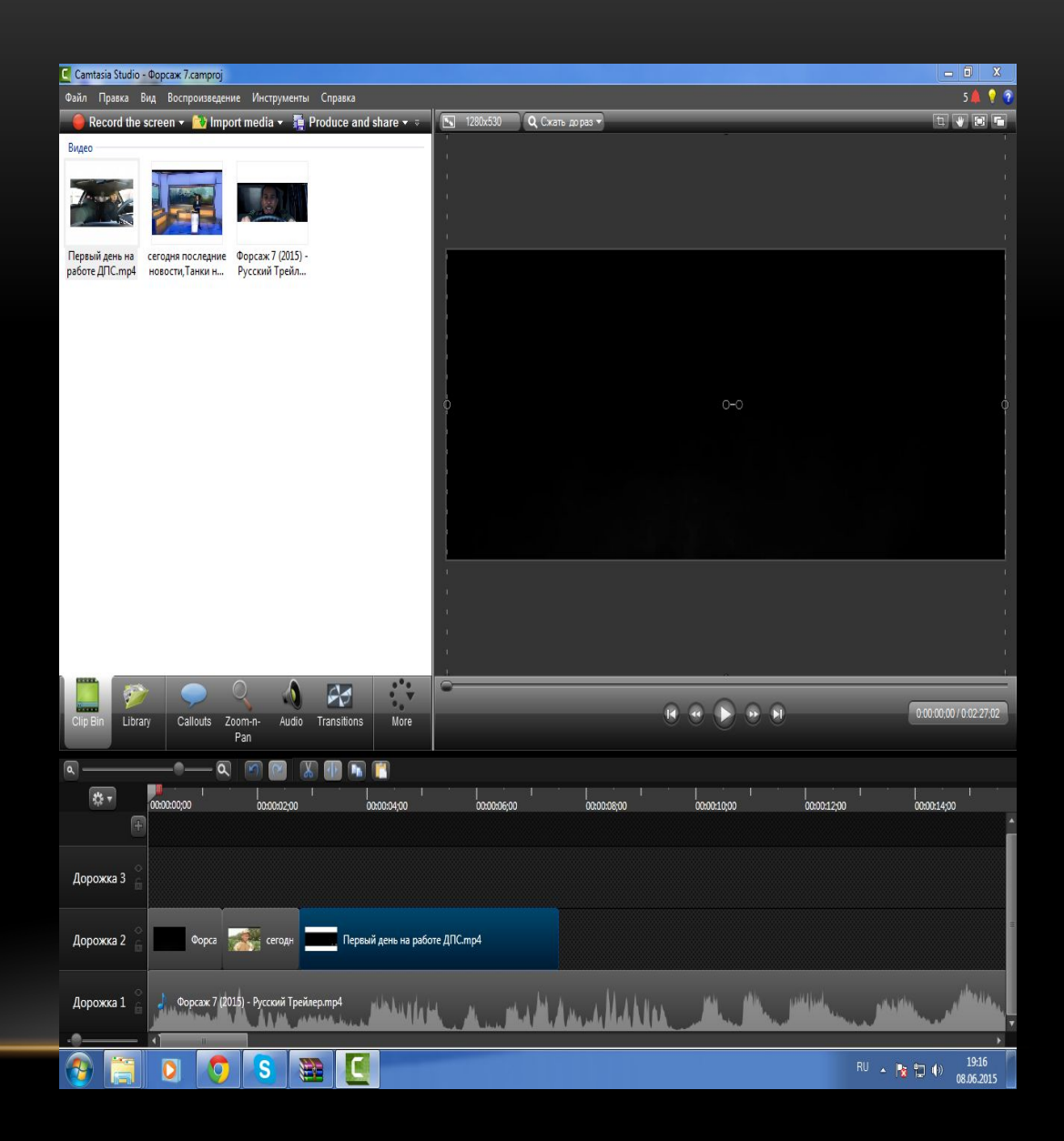

# Так же в видео были добавлены переходы

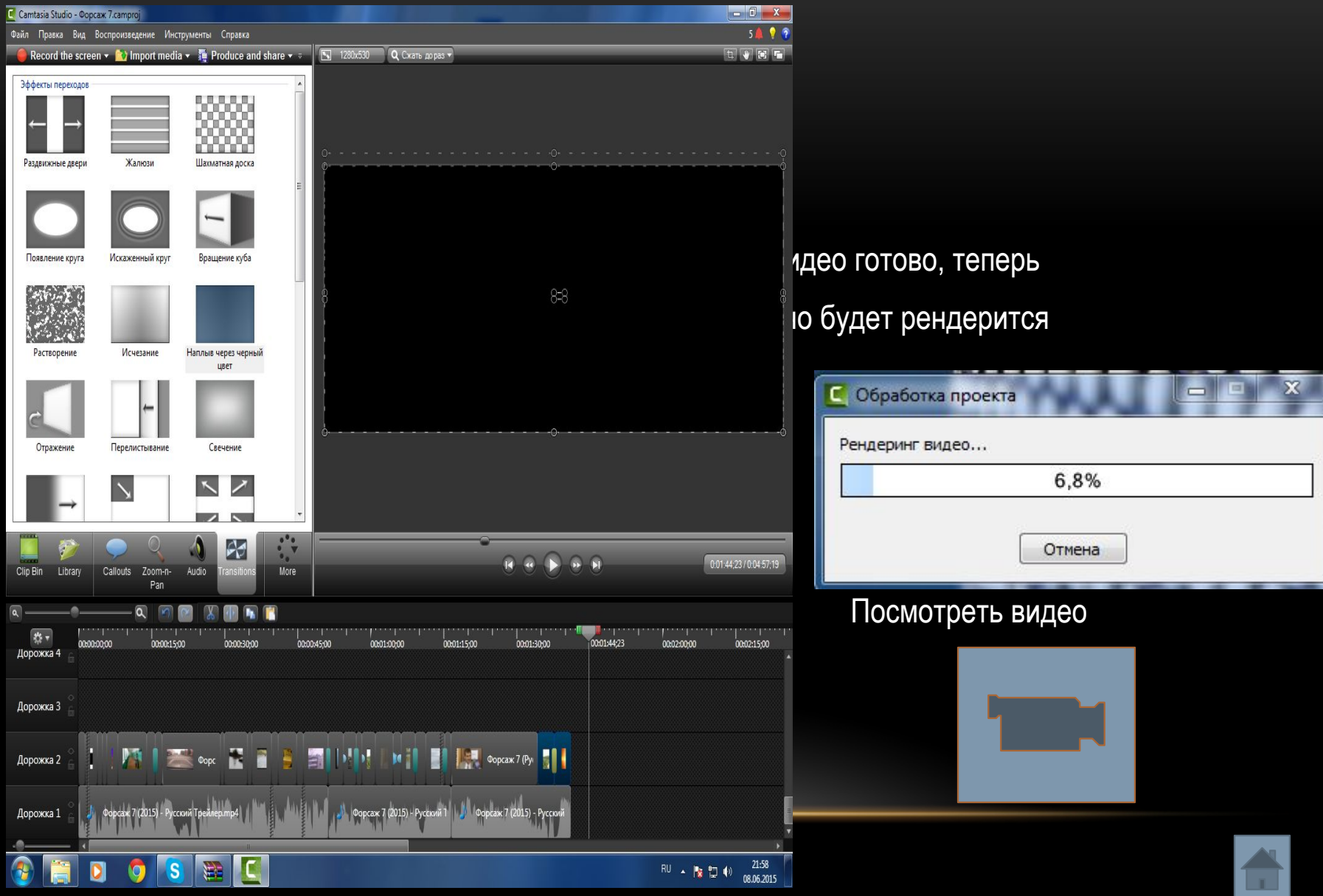

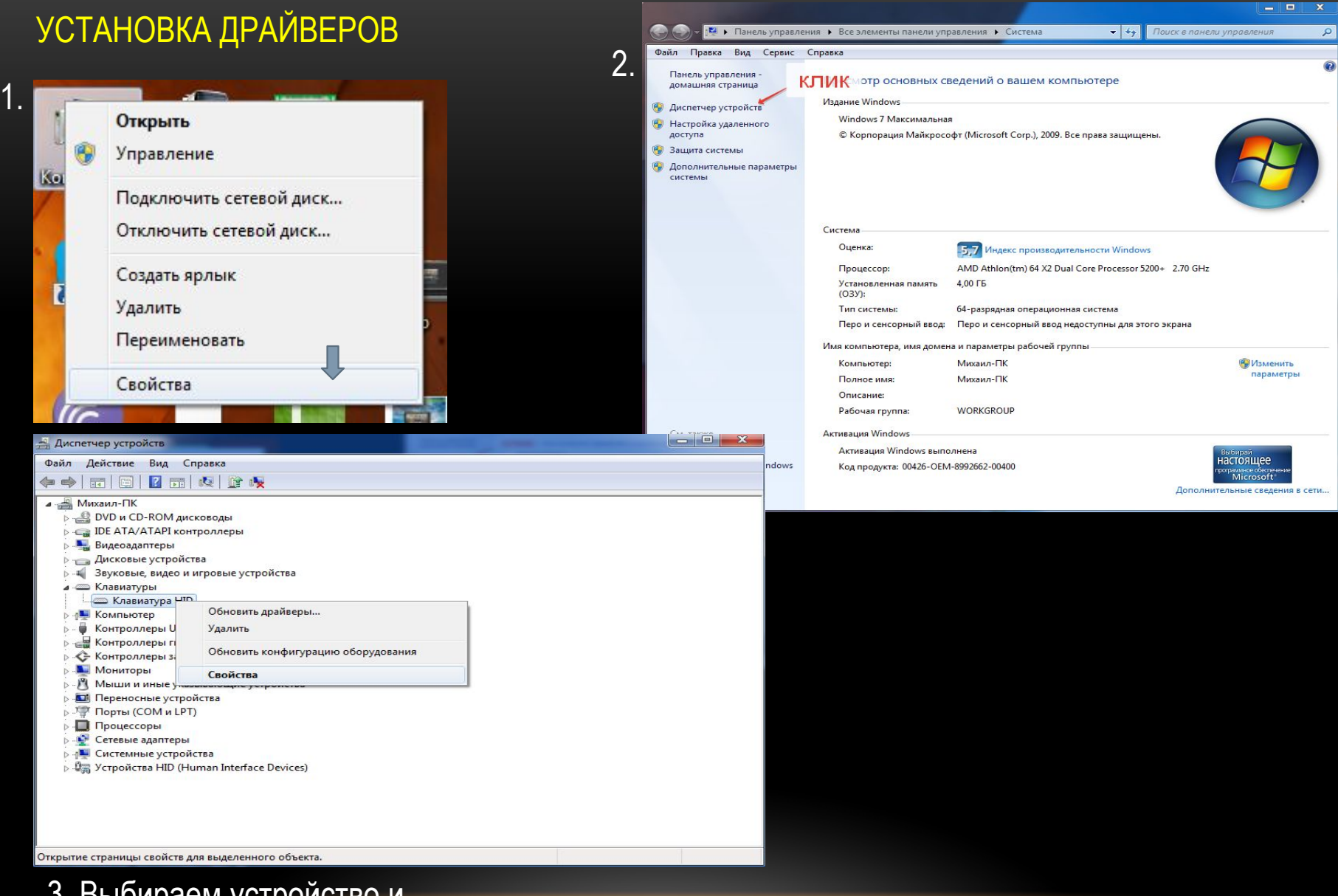

3. Выбираем устройство и заходим в свойства

 Во вкладке "Драйвер" можно обновить драйвер если он устарел, а так же установить если его нет, откатить если драйвер не подошел, отключить и удалить.

Для установки драйвера потребуется интернет либо какой-либо носитель информации.

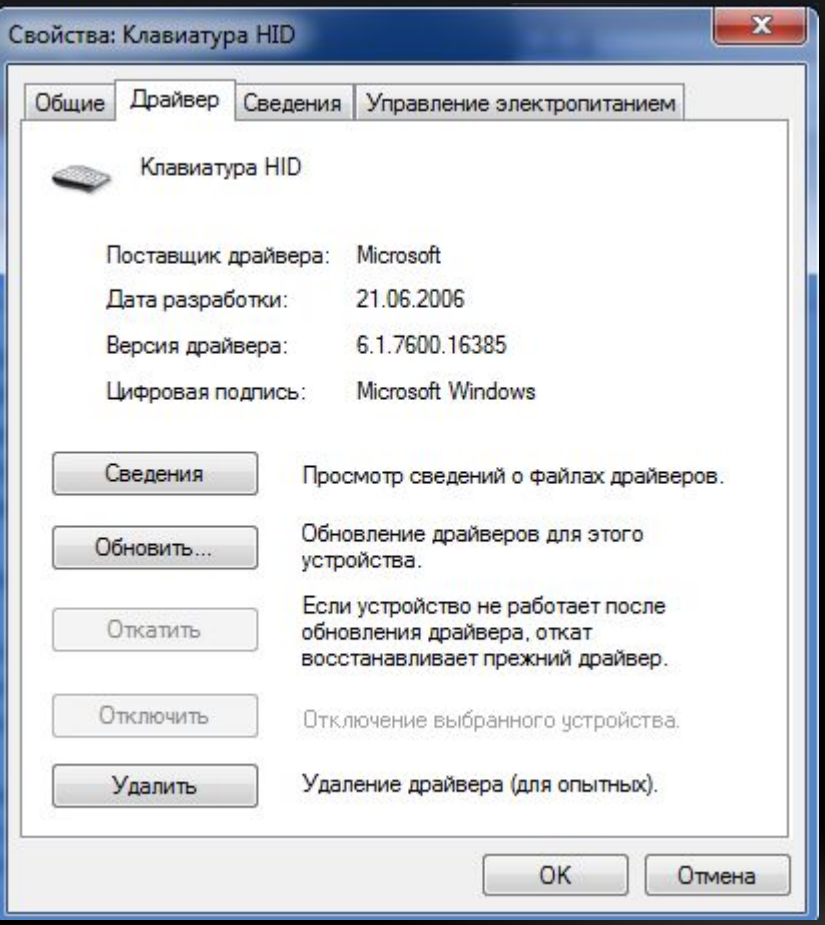

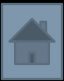

# РАЗБОРКА И СБОРКА ПК

Раскручиваем крышку от ПК и снимаем её получится вот так как у меня

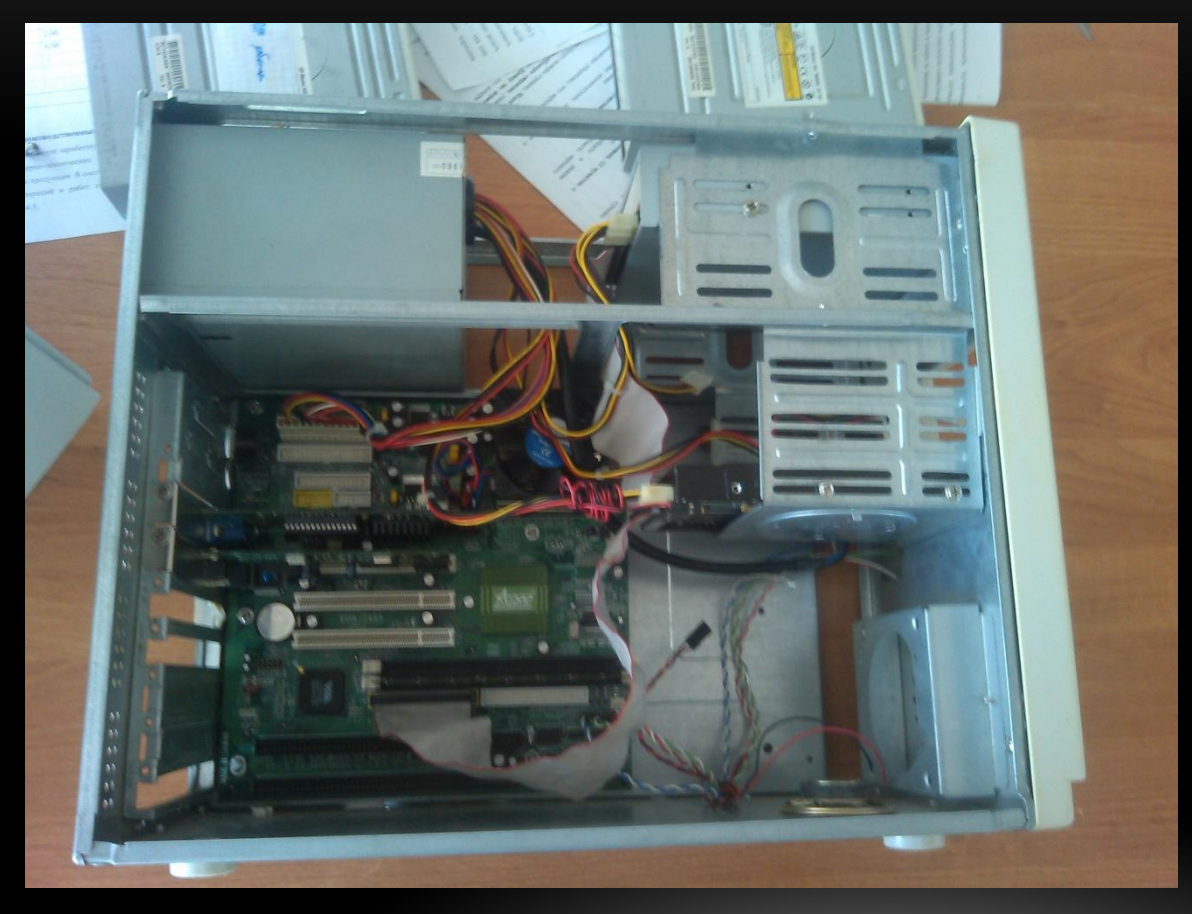

P.S. Делал всё один было не удобно фоткать и раскручивать.

## Отсоединяем БП от всех элементов ПК и

#### вытаскиваем его из системника

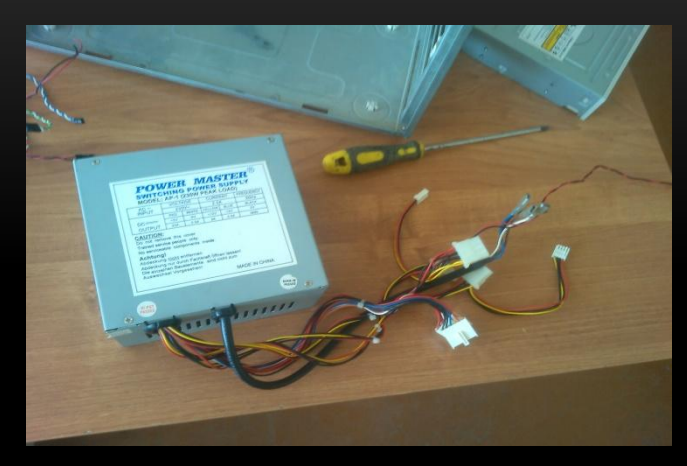

Видео карта Сетевая карта

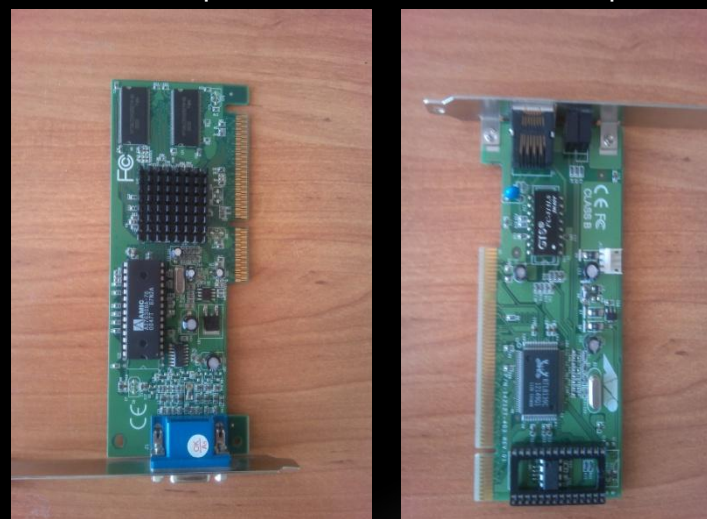

Так же выкручиваем материнку и все остальное…

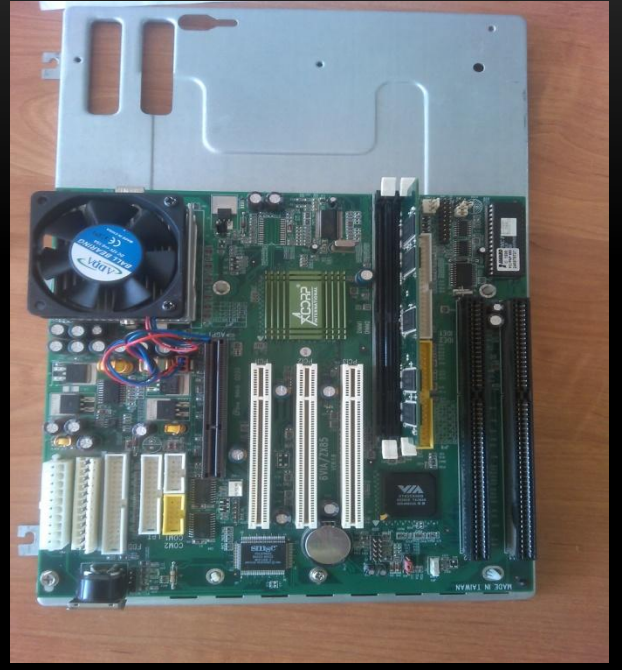

Модуль оперативной памяти

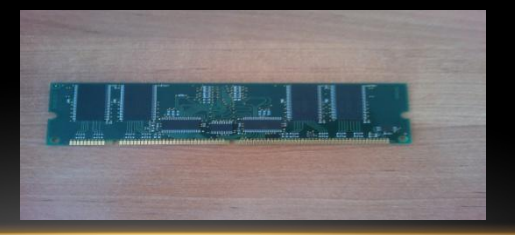

Также выкручиваем из системника оставшиеся части. Это жёсткий диск, CD-Rom, Com и LPT порты.

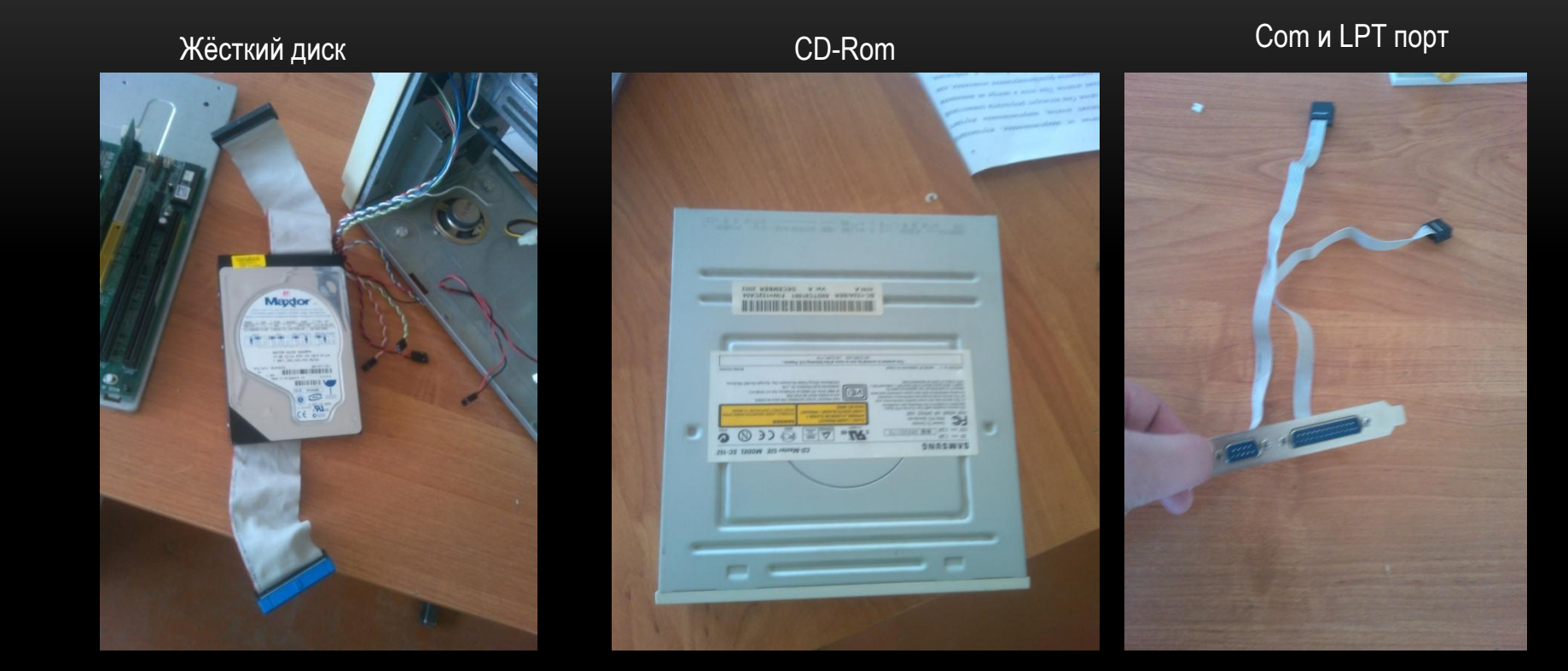

# Собираем системник обратно

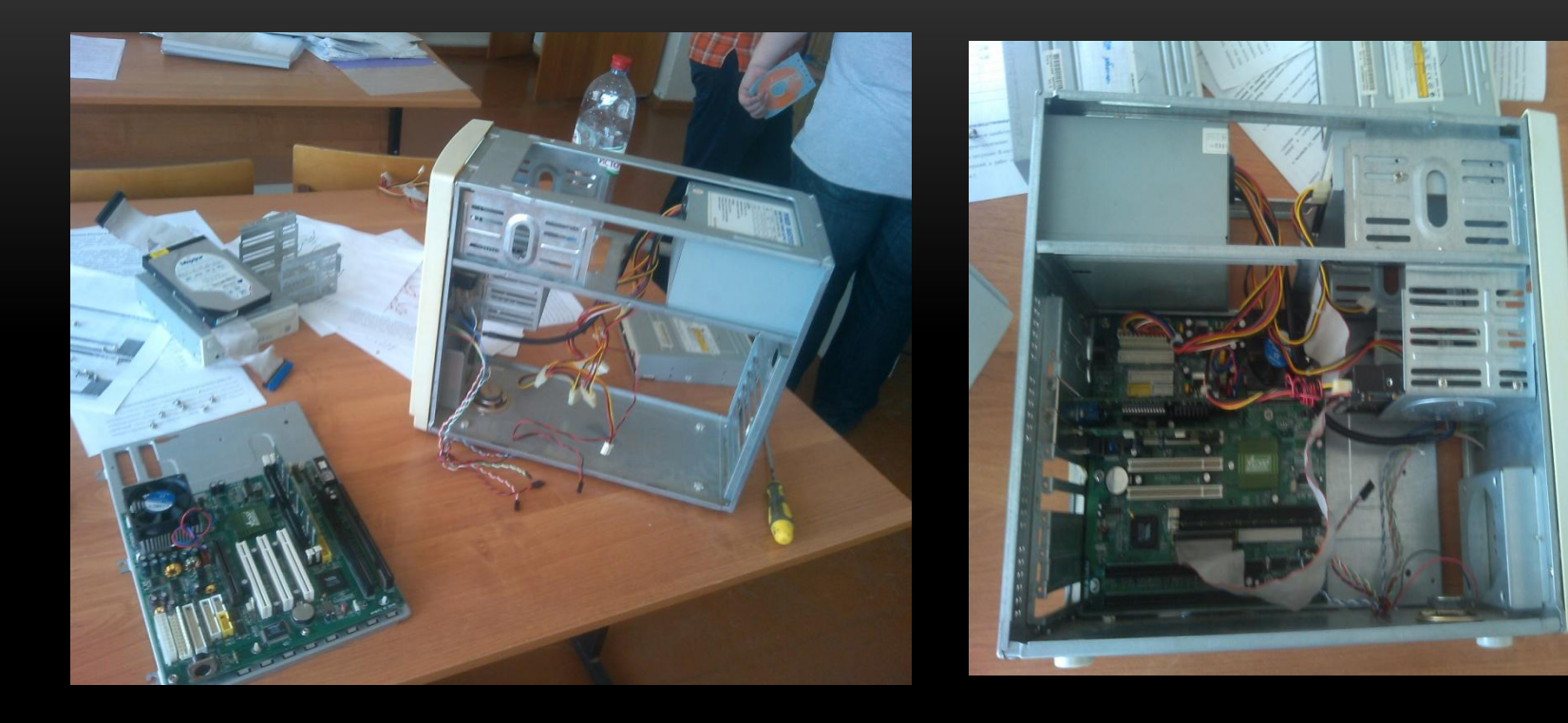

![](_page_20_Picture_2.jpeg)

# АНТИВИРУС

Домашняя страница

В это вкладке можно запустить сканирование Smart, посмотреть статистику, защитить свою соц. сеть от подозрительных ссылок и отключить игровой режим.

![](_page_21_Picture_3.jpeg)

## Во вкладке <сканирование> ПК отображается процесс сканирования на вирусы.

![](_page_22_Picture_1.jpeg)

## Во вкладке <обновления> выполняется обновления базы данных.

![](_page_23_Picture_1.jpeg)

## В кладке <настройка> можно настроить защиту ПК.

![](_page_24_Picture_1.jpeg)

## Вкладка <сервис>

![](_page_25_Picture_1.jpeg)

Во вкладке <справка> найти как пользоваться антивирусом, обратится в службу поддержки и узнать доп. cведения о ESET NOD32.

![](_page_26_Picture_1.jpeg)

![](_page_26_Picture_2.jpeg)